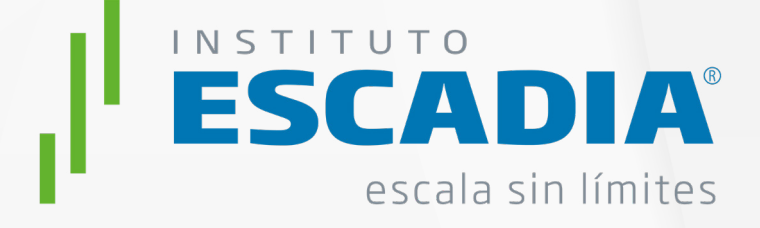

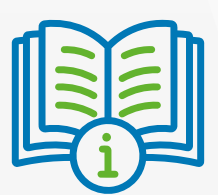

# **MANUAL DEL ESTUDIANTE**

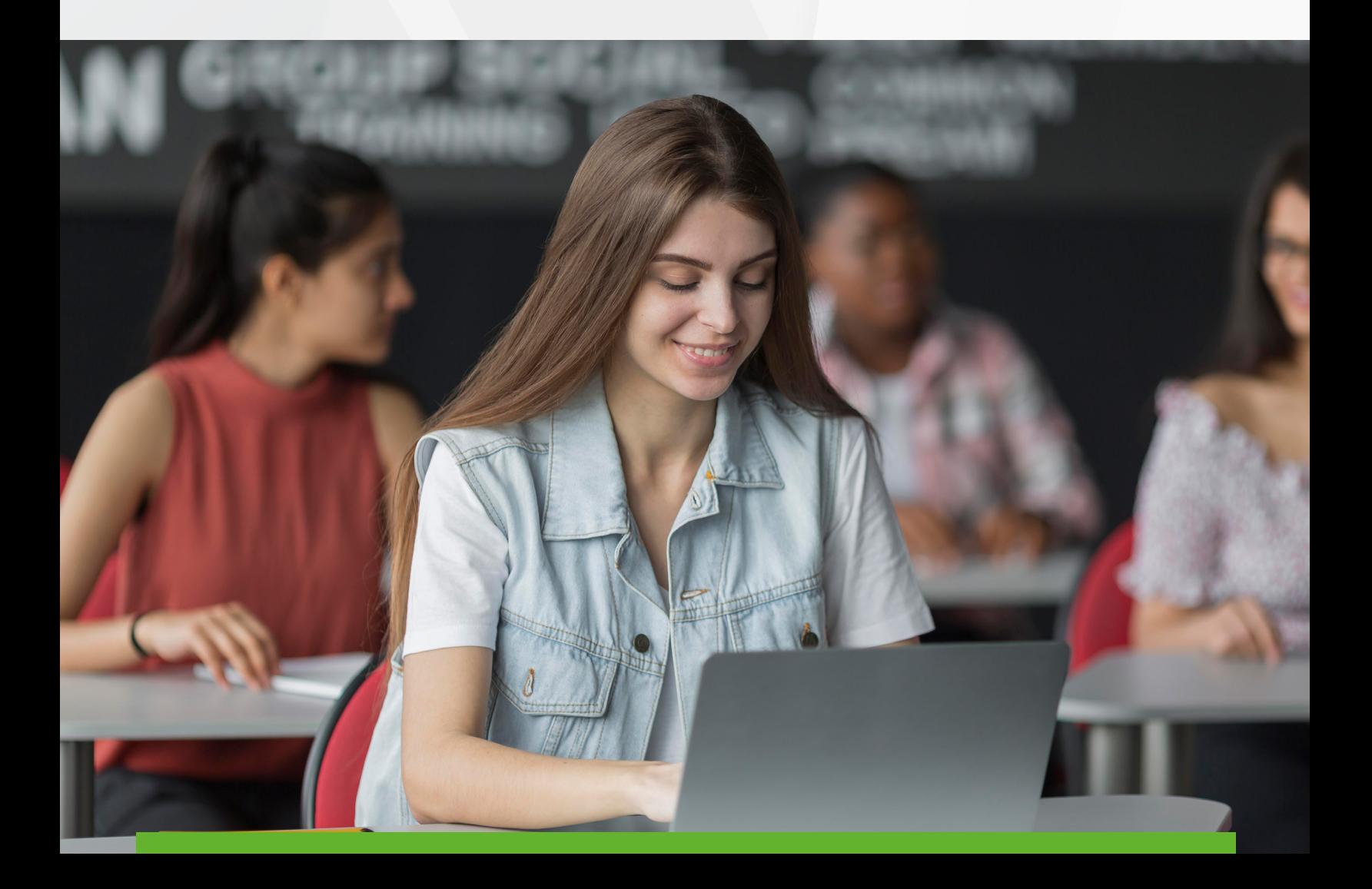

# <span id="page-1-0"></span>**Índice**

- | [Bienvenida](#page-2-0)
- 03 | [Introducción](#page-3-0)
- | [Iniciando en la plataforma](#page-4-0)
- [¿Dudas? ÁNGEL](#page-4-0)
- | [Requisitos tecnológicos](#page-5-0)
- [Usuario y contraseña](#page-5-0)
- | [Acceso a la plataforma](#page-5-0)
- | [Elementos de inicio de la plataforma](#page-6-0)
- | [Herramienta de comunicación Ángel](#page-6-0)
- [Barra de inicio](#page-8-0)
- l [Liga a la página de inicio de la plataforma](#page-9-0)
- 10 | [Barra lateral](#page-10-0)
- | [Barra superior](#page-21-0)
- 11 | [Espacio donde están mis cursos](#page-11-0)
- 11 | [Editar mi perfil](#page-23-0)
- | [Trabajando en mi curso](#page-12-0)
- | [Objetivos del mediador](#page-18-0)
- | [Objetivos de Ángel](#page-18-0)
- | [Preguntas frecuentes](#page-27-0)

# <span id="page-2-0"></span>**Bienvenida.**

En el Instituto Escadia queremos darte la bienvenida y felicitarte por decidir continuar escalando profesionalmente. Estamos comprometidos a caminar contigo en este proceso académico con el fin de que desarrolles las competencias que te permitirán avanzar en tu proyecto profesional. Cuenta con la participación entusiasta de todo nuestro personal para ello. Nuestro objetivo es tu aprendizaje.

Sabemos que este paso es muy importante ya que tiene implicaciones en tiempo y recursos que son muy valiosos para las personas, por ello queremos ofrecerte la mejor experiencia, buscando que el aprendizaje que se desarrolle durante tu estancia en el Instituto sea del mayor provecho posible.

La modalidad educativa que has seleccionado te permite administrar tus tiempos y actividades para poder responder a tus labores diarias y continuar desarrollando tus conocimientos, es por ello que te conviertes en el actor principal del proceso, la meta es tuya, nosotros estamos para acompañarte en este camino.

Todo el desarrollo de los programas y recursos están diseñados para realizar este acompañamiento, aprovecha todos ellos y conviértete en lo que siempre quisiste ser.

El manual que a continuación te presentamos es un guía que te servirá tener a la mano, pues incluye la información más relevante para el desarrollo de tus actividades, con ella buscamos que tengas un acercamiento placentero al uso de la plataforma educativa del Instituto Escadia.

**Nuevamente te damos la Bienvenida y deseamos que esto sea el inicio de un proyecto exitoso.**

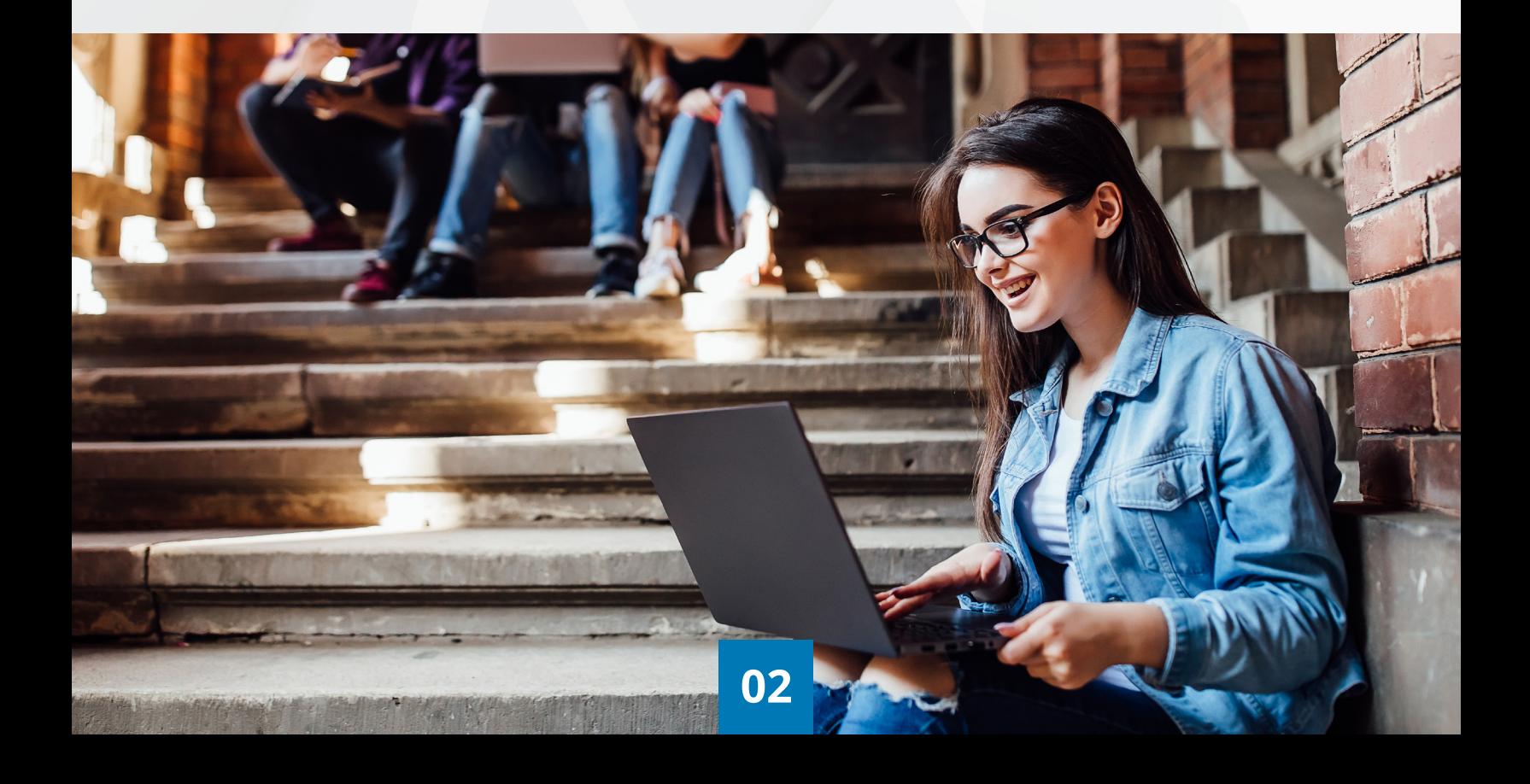

# <span id="page-3-0"></span>**Introducción.**

El presente documento es una guía que te permite conocer la plataforma educativa del Instituto Escadia, con el fin de tener a la mano los procesos y esquemas básicos para realizar las actividades académicas de tu programa de estudios.

Esta guía está elaborada con el fin de facilitarte tu proceso de adaptación en el Modelo Escadia Virtual, así como evitar las primeras barreras en cuanto al uso de la plataforma. Con el paso de tus primeros días en este modelo, verás que es muy sencillo y rápidamente serás un experto en el uso de los recursos y facilidades que te ofrece.

Es importante mencionar que cada uno de los elementos incluidos en este manual, está pensado para adentrarte en los procesos del Instituto Escadia, si ya has cursado algún programa en línea, tendrás ya algunos elementos que te facilitaran en este proceso, en caso contrario y que esta sea tu primer experiencia, ten la seguridad que te acompañaremos paso a paso hasta que logres dominar los elementos para el desarrollo de tus actividades. En el Instituto Escadia lo más importante es tu aprendizaje, por lo que cuenta con nuestra compañía hasta que lo alcances.

**CONTRACTOR** 

 $BO =$ 

 $BO =$ 

 $\triangle$   $\odot$ 

**[03](#page-1-0)**

# <span id="page-4-0"></span>**Iniciando en la plataforma.**

En este primer apartado nos centraremos en el primer acercamiento a la plataforma, responderemos a las dudas de inicio tales como: que requisitos tecnológicos existen para poder acceder a la plataforma, como obtengo mi usuario y contraseña, cual es la dirección URL de la plataforma, cuáles son los elementos básicos de la plataforma, cómo me identifico en la plataforma.

Estos elementos son esenciales de comprender antes de entrar a tu primer curso en el Instituto Escadia.

# **¿Dudas?** *ÁNGEL.*

Para la atención de todas tus dudas sobre la plataforma y su funcionamiento el Instituto Escadia ha incorporado a la figura de Ángel, esta te acompañará durante todo tu proceso educativo, con el fin de atender cualquier situación no académica que se te presente.

Durante todo momento podrás comunicarte con él a través de sus distintos canales de comunicación:

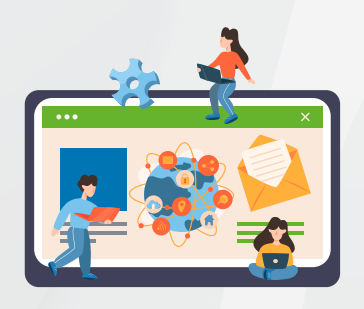

**Mensajería**  Dentro de la plataforma educativa

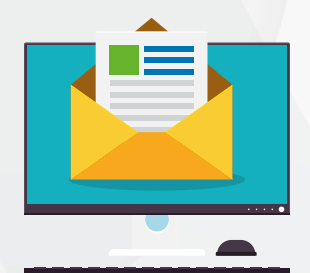

**Correo** angel.escadia@gmail.com

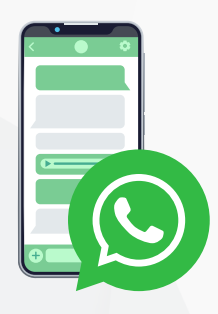

**WhatsApp** 449 102 2553

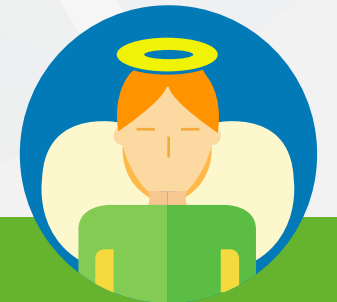

**No dudes en acercarte ante cualquier pregunta que se te presente. Siempre estará en disposición de apoyarte.**

# <span id="page-5-0"></span>**Requisitos tecnológicos.**

La plataforma educativa de Escadia es compatible con cualquier navegador de internet actualizado.

Te recomendamos utilizar alguno de los siguientes:

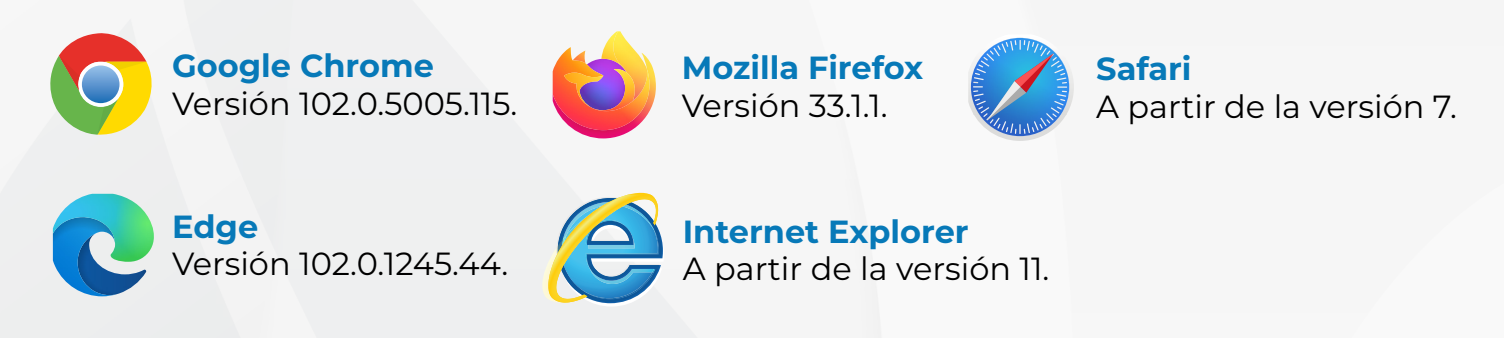

En tu explorador puedes revisar la versión que estas utilizando, esto lo ubicas en el apartado de ayuda.

# **Usuario y contraseña.**

Después de formalizar la inscripción a tu programa educativo deberás recibir, vía el correo electrónico que utilizaste para tu inscripción el usuario y contraseña para ingresar a la plataforma.

En caso de no recibir esta información comunícate con el parea de vinculación, quienes llevaron tu proceso de inscripción.

# **Acceso a la plataforma.**

Para acceder a la plataforma deberás ingresar a la siguiente dirección web:

<https://adistancia.escadiavirtual.com> **Clic aquí para ingresar a plataforma**

Una vez dentro deberás ingresar el usuario y contraseña que te fueron enviados por correo electrónico. Cuida de escribir exactamente el usuario y contraseña, respetando las mayúsculas, minúsculas y caracteres especiales.

En caso de no poder acceder a la plataforma comunícate con Ángel, a través de los siguientes medios:

**[05](#page-1-0)**

- **Correo:** angel.escadia@gmail.com
- **WhatsApp:** 449 102 2553

# <span id="page-6-0"></span>**Elementos de inicio de la plataforma.**

Una vez que has accedido a la plataforma podrás ingresar al espacio de inicio de la misma, en este lugar encontraras:

- **1.** Herramientas de comunicación con Ángel.
- **2.** Barra vertical de navegación.
- **3.** Barra horizontal de navegación.
- **4.** Los iconos para ingresar a tus cursos.

# **Herramienta de comunicación con Ángel.**

Ángel es la figura que te dará el apoyo tecnológico y de acompañamiento durante todo el trayecto de tu programa educativo, su objetivo es facilitar tu estancia ayudándote a resolver los problemas técnicos y administrativos, además de darte seguimiento y acompañamiento en tu rendimiento escolar. Esta figura está diseñada para ser tu soporte, no dudes en comunicarte con ella ante cualquier eventualidad que se te presente.

Las funciones principales de Ángel son:

- **1.** Resolver dudas acerca del uso de la plataforma.
- **2.** Resolver dudas acerca de uso de herramientas tecnológicas digitales.
- **3.** Acompañarte en tu proceso educativo.
- **4.** Dar respuesta a todas tus solicitudes administrativas.

Ángel es tu puerta de entrada al Instituto Escadia, esta para resolverte todas tus necesidades de acompañamiento con el fin de que tu única preocupación sea el aprendizaje.

Ángel estará a tu disposición en todo momento en la plataforma, lo encontrarás en la parte inferior de la plataforma, lo podrás ubicar por el siguiente icono:

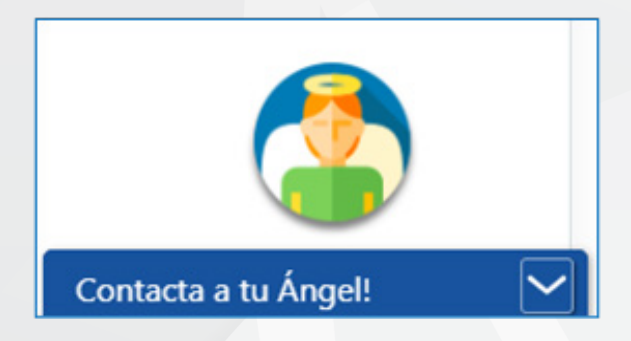

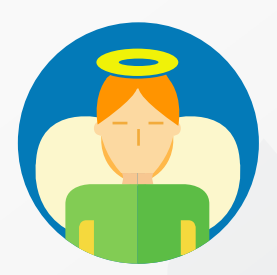

Estamos comprometidos con tu avance por lo que ten la seguridad que ángel te responderá en el menor tiempo posible, tenemos asignado un máximo de 48 horas para dar respuesta a cualquier da tus inquietudes.

**Para comunicarte con él es necesario en la imagen de ángel para entablar contacto con él.**

Estamos comprometidos con tu avance por lo que ten la seguridad que ángel te responderá en el menor tiempo posible, tenemos asignado un máximo de 48 horas para dar respuesta a cualquier da tus inquietudes.

Para comunicarte con él es necesario en la imagen de ángel para entablar contacto con él.

Una vez dentro se te abrirá la opción para escribir un mensaje directo a tu Ángel, existen dos posibilidades:

### **Comunicación sincrónica:**

Si en el momento de tu duda esta Ángel conectado en la plataforma podrás entablar un dialogo inmediato con él, planteándole tu duda y el apoyándote en tiempo real para solucionar la necesidad que tengas.

La pantalla que visualizaras será una imagen tipo chat como se muestra a continuación:

# Escribir un mensaje

### **Comunicación asincrónica:**

Si en el momento de tu duda esta Ángel no se encuentra conectado en la plataforma podrás entablar un dialogo asincrónico con él, planteándole tu duda, la cual recibirá de forma inmediata cuando se conecte, una vez que la reciba, procederá a darte la respuesta a través del correo electrónico que registres para ello.

La pantalla que visualizaras será una imagen tal como se muestra a continuación:

Llena cada uno de los espacios con tu información y escribe la duda que se te presenta. Es importante que llenes todos los espacios que están incluidos y, además, seas lo más específico con tu duda o necesidad, con el fin de darte una respuesta lo más pronto posible.

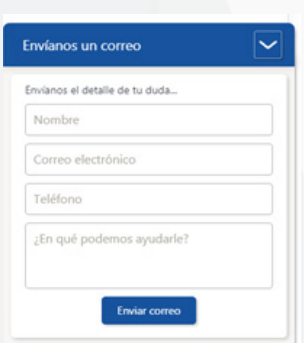

# <span id="page-8-0"></span>**Barra de inicio.**

En todo momento que te encuentres navegando en la plataforma, tendrás a tu disposición la barra de inicio. Esta se encuentra localizada en la parte superior de la plataforma y se mantendrá anclada siempre en este lugar:

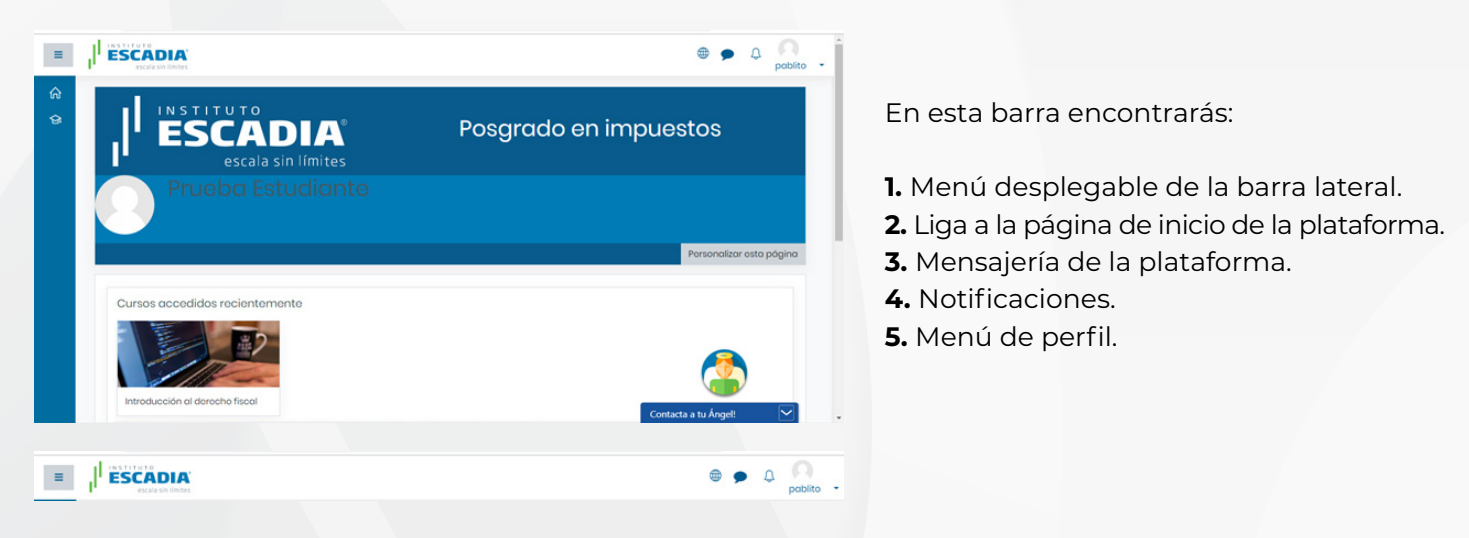

Menú desplegable de la parte la barra lateral

Este menú te permite desplegar la información complementaria de la barra que se presenta en el apartado vertical de la pantalla, la encontrarás en la parte superior derecha de la plataforma y la podrás identificar por el siguiente ícono:

Ξ

Al dar clic en él se desplegara la información complementaria de la barra lateral como se muestra a continuación:

# $\equiv$   $\parallel$  **ESCADIA**  $\equiv$ **ESCADIA** mv

**Sin activación de la barra vertical: Activando la barra vertical:**

Como podrás observar, la diferencia radica en que al activar la barra de navegación vertical se despliega la información relativa a cada uno de los iconos que se presentan.

# <span id="page-9-0"></span>**Liga a la página de inicio de la plataforma.**

Este icono te permitirá regresar a la página de inicio de la plataforma. No importa en qué sección de la plataforma te encuentres, al hacer clic en el botón regresaras automáticamente a esta sección. Este icono lo encontrarás en la parte superior derecha de la plataforma y la podrás identificar por la siguiente imagen:

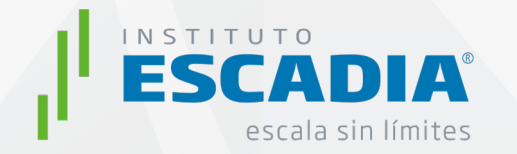

En la parte superior izquierda de la plataforma encontraras una serie de iconos que te permiten administrar tu perfil y comunicación dentro de la plataforma. El primero que encontraras, comenzando de izquierda a derecha es el de mensajería de la plataforma, lo podrás ubicar por la siguiente imagen:

Al hacer clic en él podrás abrir el espacio para escribir y leer los mensajes que se generen dentro de la plataforma, por lo que será una herramienta útil para comunicarte con tu mediador, ángel o tus compañeros de grupo. El segundo ícono es el de notificaciones, el cual podrás ubicar por la siguiente imagen:

Al hacer clic en él podrás encontrar avisos sobre todo de la retroalimentación a tus actividades de aprendizaje, así como de los mensajes o participaciones que se hagan en el foro de aprendizaje., Por lo que será una herramienta útil para que estés al tanto de lo que sucede en tu curso. El tercer ícono es el de menú de perfil y lo puedes ubicar por la siguiente imagen:

Al hacer clic en él podrás encontrar distintas herramientas como la de tablero que te hace regresar a tu página de inicio, la de perfil en la cual podrás cambiar tu foto de usuario, así como agregar una pequeña descripción de tu persona. El siguiente es el de mensajes, el cual al dar clic te re direcciona a tu bandeja de mensajería y por último la opción de salir para cerrar tu sesión en la plataforma educativa.

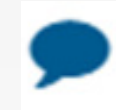

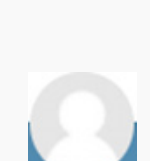

# <span id="page-10-0"></span>**Barra lateral.**

En todo momento que te encuentres navegando dentro de tus cursos en la plataforma, tendrás a tu disposición la barra lateral. Esta se encuentra localizada del lado izquierdo de la plataforma y de color azul; ésta se mantendrá anclada siempre en este lugar:

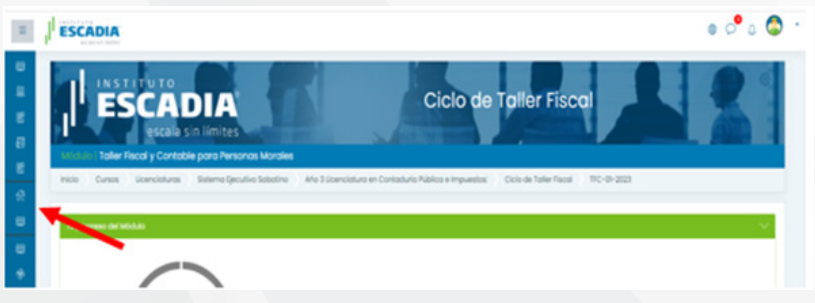

En esta barra encontrarás:

- **1.** Secciones del curso (Semanas/Unidades de duración).
- **2.** Participantes.
- **3.** Calificaciones.
- **4.** Biblioteca Digital Escadia.
- **5.** Información Básica.
- **6.** Mis módulos.

# **Barra superior.**

En todo momento que te encuentres navegando dentro de tus cursos en la plataforma, tendrás a tu disposición la barra superior. Esta te permitirá identificar los espacios a los cuales has ingresado para llegar al aparado en donde te encuentres; así como regresar a alguno de ellos en específico.

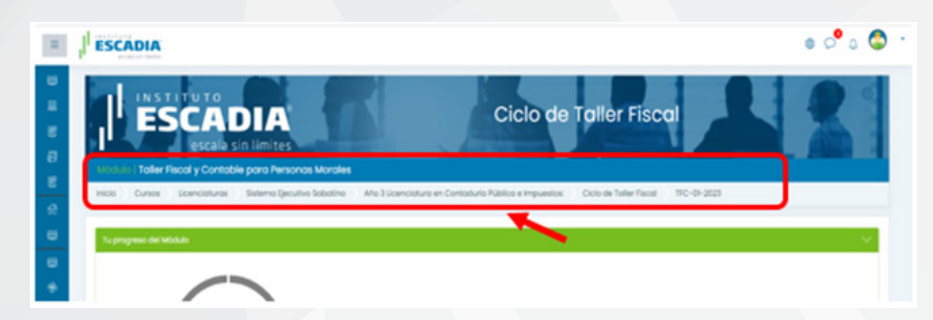

# <span id="page-11-0"></span>**Espacio donde están mis cursos.**

Al ingresar a la plataforma educativa, en tu página de inicio o tablero principal podrás visualizar todos los cursos o materias a los cuales te encuentres inscrito.

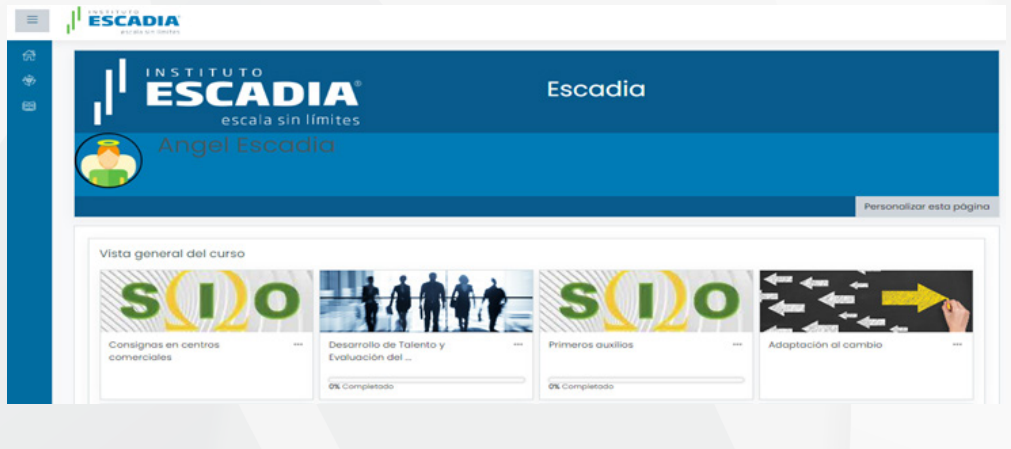

# **Editar mi perfil.**

Editar tu perfil, te permite darle a tu espacio dentro de la plataforma educativa una identidad y estilo propio. Puedes agregar una fotografía o avatar de tu preferencia, así como una descripción sobre tu persona.

A continuación puedes encontrar un video tutorial de cómo hacerlo:

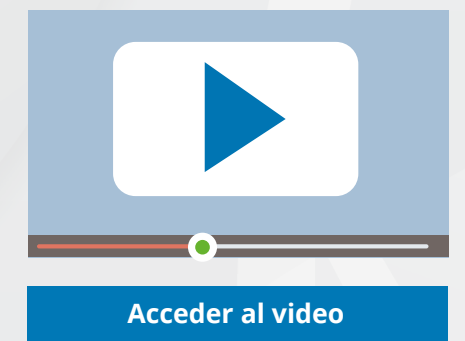

# <span id="page-12-0"></span>**Trabajando en mi curso**

# **a. Modelo Educativo ESCADIA.**

### **I. MAC**

El modelo educativo del Instituto Escadia está centrado en el estudiante, al cual se le acompaña durante su proceso de formación con una visión integral de su ser.

La finalidad de este Modelo Educativo está en orientar la planeación, implementación y evaluación de los proyectos educativos hacia el desarrollo personal, para ello, el Instituto Escadia ha establecido y adoptado principios filosóficos y teorías de aprendizaje acordes a la visión integral que se tiene de la formación de estudiante.

Cada uno de estos elementos son base para el desarrollo de los programas educativos que se ofrecen en la Institución y que abarcan el nivel educativo Superior, es decir, licenciaturas, especializaciones, maestrías y doctorados, además de incluir proyectos de educación continua y capacitación.

El Modelo Educativo del Instituto Escadia está fundamentado en el estudiante como centro del aprendizaje activo, que se manifiesta en la adquisición de competencias que le permiten desarrollarse y lograr sus objetivos. Bajo este principio el Instituto Escadia asume su labor como un espacio en el cual puede desarrollar estas competencias.

Es por lo anterior que el quehacer educativo que se realiza en el Instituto se enfoca en la adquisición de competencias, entendidas como la capacidad individual demostrada para ejecutar acciones que se necesitan para satisfacer demandas especiales o requerimientos de una situación particular. Bajo este concepto se busca que, a través de acciones educativas planeadas en la institución, el estudiante adquiera las competencias que le permitan desarrollarse con éxito.

En el Instituto Escadia la educación que se imparte está caracterizada por los siguientes elementos:

**Modular** al establecer diferentes caminos para lograr los objetivos de los estudiantes, pues cada uno de los programas educativos, más que un conjunto de materias, es un conjunto de acciones que guían al estudiante para el desarrollo de sus competencias, este camino está enmarcado por un estudio cuidadoso de los elementos que un egresado debe contemplar para poder ser competente en el área de conocimiento en la que se desarrolla.

**Accesible** al adaptarse a las necesidades de cada uno de los estudiantes, ya que los procesos educativos que siguen los individuos son únicos y es necesario que las actividades que se desarrollan para adquirir las competencias establecidas, permitan al estudiante una construcción de sus aprendizajes y que no se conviertan en una formula idéntica para todos, detrás de este principio está la certeza del potencial individual de cada uno de los estudiantes, el cual puede lograrse a través de diferentes medios, esta búsqueda constante es la que el Instituto Escadia busca durante el desarrollo de cada una de sus actividades.

**Basada en Competencias**, centrada en las necesidades, estilos de aprendizaje y potencialidades individuales para que el estudiante llegue a dominar las habilidades señaladas por los empleadores. De esta manera se formulan actividades cognoscitivas dentro de realidades que quedan determinadas por indicadores claros, pero al mismo tiempo reflejan una visión de futuro, es decir estudiantes preparados para enfrentar el cambio y lo inesperado.

### **II. Proceso de Aprendizaje**

En el Instituto Escadia el aprendizaje es concebido como un proceso, es decir, una serie de pasos progresivos que conducen a un resultado, este resultado tiene que involucrar cambios o transformaciones en las personas, y pueden ser: de comportamiento, en sus estructuras mentales y/o en sus actitudes.

Así pues, se busca que el aprendizaje se centre en el desarrollo de las competencias necesarias para desempeñarse con éxito en el ámbito laboral.

Para ello cada uno de los docentes que integran al Instituto es responsable de diseñar un proceso en el cual sintetice y exprese la adquisición de cada una de las competencias o elementos seleccionados en la asignatura que desarrollan.

Para lograr este objetivo, es necesario hacer uso de diversas técnicas probadas, apoyándose de los recursos y herramientas que son idóneos para el desarrollo del proceso y de acuerdo a la modalidad en la que se imparten.

Es necesario resaltar el papel fundamental que tiene este proceso, orientado a la construcción de conocimientos para la solución de la problemática actual y que rodea al estudiante, todo ello dentro de contextos significativo.

Este proceso requiere de un trabajo colaborativo, en el que el intercambio que sucede entre los estudiantes, profesores y los contenidos crean una dinámica en la que se benefician todos los participantes del proceso.

Bajo esta concepción la enseñanza que se imparte en el Instituto Escadia es un proceso intencionado y sistemático para lograr este aprendizaje, la cual busca que la interacción que mantenga el estudiante, dé como resultado la adquisición de las competencias.

- Para el diseño de las estrategias a seguir se toma en cuenta:
- Las habilidades a demostrar
- Las características de los estudiantes
- Los conocimientos y experiencias previas del estudiante
- Las técnicas y tendencias para el aprendizaje
- Las tecnologías y recursos didácticos disponibles
- El contexto
- El tiempo.

La enseñanza que se imparte en el Instituto Escadia debe de considerar la relación entre lo teórico y lo práctico, no ver estos elementos como dos entes aislados y sin relación, si no que uno y otro se entrelacen con el propósito de guiar al estudiante a comprender los contenidos y de esta manera obtener las competencias para transferir lo aprendido a aplicaciones concretas.

### **III. Evaluación**

La evaluación es comprendida como el proceso de carácter sistemático, analítico, prospectivo y valorativo que posibilita la exposición de juicios para la toma de decisiones que pauten la mejora constante del proceso educativo.

Existen diversidad de tipos de evaluación que nos permiten obtener estos resultados, en el Instituto Escadia sabemos que cada una de estas posibilidades nos permite acercarnos a los indicadores que ayudarán a determinar el avance de los aprendizajes de los estudiantes, por esta razón es importante tener diferentes tipos de evaluación, que permitan a los estudiantes reflexionar sobre sus avances en el desarrollo de sus competencias.

Más que un proceso coercitivo, en el Instituto se visualiza a la evaluación como un punto de mejora, ya que nos ayuda a determinar el punto en el que estamos actualmente y permite definir el camino para lograr con éxito los objetivos de aprendizaje.

Es por eso que se proponen diferentes métodos de evaluación que se adecuen a los procesos de aprendizaje diseñados, dejando abierta una serie de posibilidades de evaluación acorde a las necesidades.

A continuación se presenta una tabla con una recopilación de los tipos de evaluación que se desarrollan en el Instituto:

## **Tipos de evaluación**

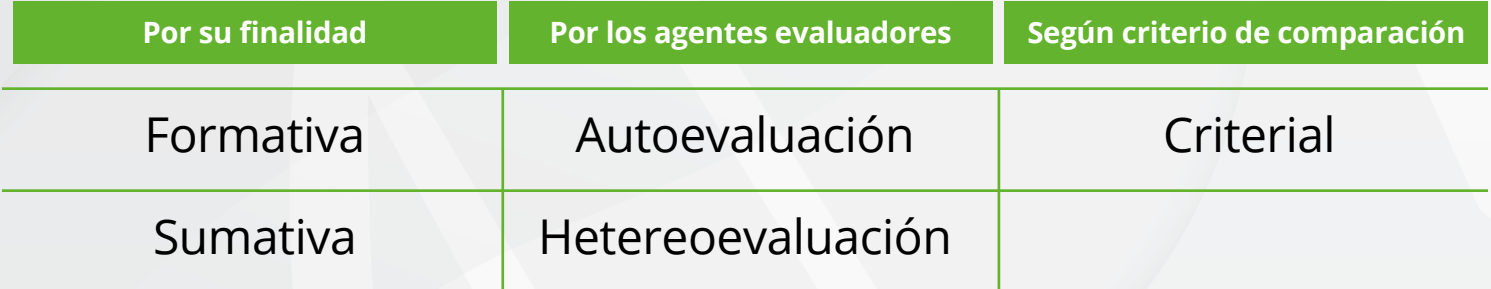

Como se observa en la tabla anterior, existen diversas maneras de organizar y llevar a cabo la evaluación, en cada uno de ellos se atiende a criterios específicos que posibilitan reflexiones diferentes y que ayudan al estudiante a trazar el camino a seguir.

### **Por su finalidad**

La evaluación formativa es la que ocurre durante la preparación y ejecución del proceso y la sumativa que se realiza al terminar o ya terminado el proyecto1.

Se puede definir a la evaluación de proceso o formativa como, el estudio de los resultados de las actividades realizadas y el efecto que tienen en el logro de los objetivos específicos.

En cuanto a la evaluación sumativa, esta resulta adecuada para aplicarse en procesos que se consideran terminados. Su finalidad radica en determinar el valor del producto final. No se pretende mejorar nada en este momento, debido a que el proceso oficialmente está terminado y por lo tanto es imposible hacerle modificaciones. Esta evaluación está centrada en el reporte de avance que se tiene que realizar a las autoridades educativas con la finalidad de certificar habilidades para la obtención del documento que avale sus estudios.

Ambos tipos de evaluaciones son necesarias y se ajustan a los tiempos que se dedican a cada una de las materias a desarrollar, permitiendo que a lo largo de la misma se realice una evaluación formativa y al final una sumativa, la cual nos dará como resultado la evaluación final del curso.

### **Evaluación formativa Evaluación sumativa**

Aplica al proceso. Debe ser parte del proceso.

Aplica a productos terminados. Se sitúa al final del proceso.

**Aplicación**

### **Aplicación**

Mejora del proceso. Permite tomar medidas durante el proceso.

Valoración del producto. Permite registrar el avance ante las autoridades educativas correspondientes.

### **Por el agente evaluador**

La autoevaluación es aquella donde los participantes del proyecto evalúan su propio trabajo. Este tipo de evaluación se realiza de manera constante a lo largo de la vida de una persona, pero para términos de un proyecto educativo es necesario identificar un proceso el cual ayude a obtener información relevante para el desarrollo del mismo.

La segunda modalidad es la de heteroevaluación, donde personas distintas a las personas evaluadas realizan el proceso, pueden ser integrantes del mismo grupo de trabajo evaluando a otros grupos. Principalmente el docente toma el papel de heteroevaluador, pues con su experiencia, puede indicar con certeza el estado que guarda el estudiante al momento de la revisión.

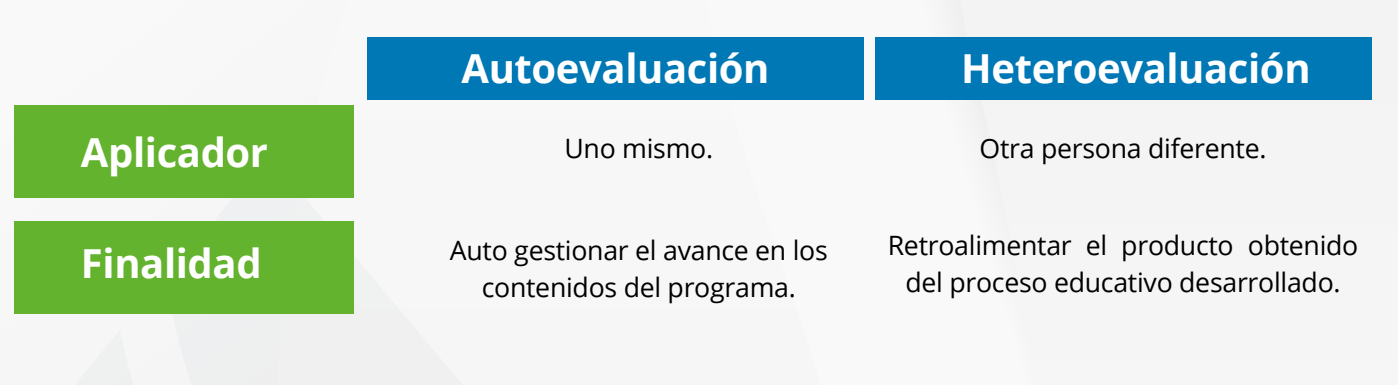

### **Por su comparación**

La evaluación criterial propone la fijación de criterios externos, bien formulados, concretos, claros para realizar este proceso señala 2 elementos (Casanova, 1998):

- **1.** La delimitación de indicadores bien explicitados
- **2.** La determinación de la actuación del individuo en relación a este campo.

La explicación detallada de los indicadores es utilizada para la valoración de forma homogénea a los participantes. Para ello cada uno de los cursos diseñados contará con listas de cotejo, que le permitirán a los docentes y estudiantes conocer de antemano aquellos rubros que serán tomados en cuenta y que, de acuerdo con los expertos, ayudarán a descubrir la manifestación de las competencias.

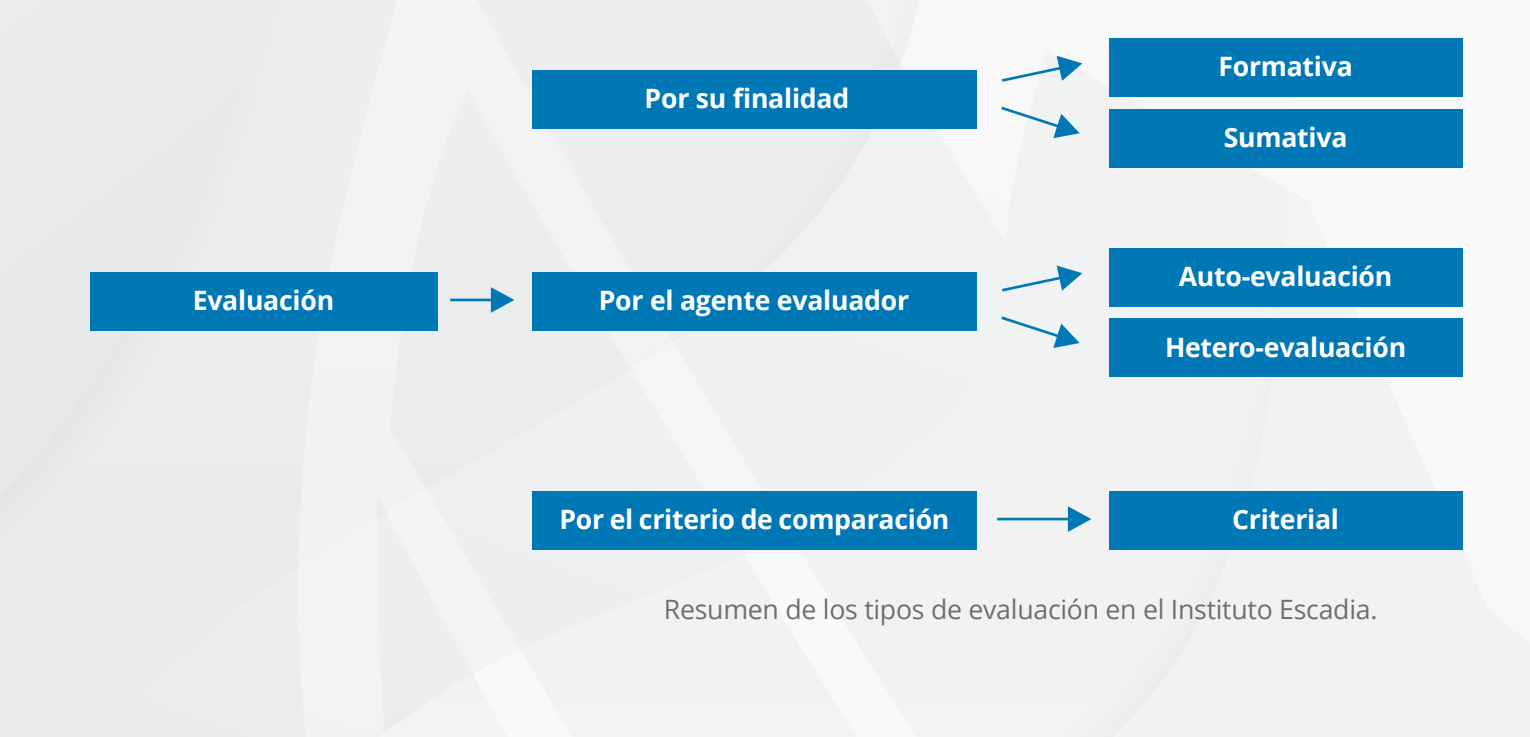

### **IV. Roles de apoyo al estudiante**

### **1. Mediador.**

El mediador, como agente educativo, asume la gestión del ambiente de aprendizaje de los estudiantes, siendo el responsable de acompañar y guiar las relaciones que se generan entre los estudiantes, materiales y él mismo, haciendo uso de un conjunto de competencias que le permiten realizar estas actividades.

Más allá de contar con un docente que se limita a impartir cátedra, el Instituto Escadia visualiza un rol de mediador que abarca diferentes áreas de desarrollo a incluir dentro de su perfil:

- **1.** Área técnico-científica, que lo ubica como un experto en los contenidos, procesos, habilida des y conocimientos necesarios para realizar la actividad profesional que se desarrolla en el pro grama académico.
- **2.** Área social, la cual le permite fomentar la interacción entre los estudiantes a través de espacios de comunicación pertinentes y accesibles donde se propicia una convivencia y espíritu grupal, que permiten la sensibilización de integración y trabajo colaborativo y participativo.
- **3.** Área organizativa, con lo que se convierte en el responsable de organizar el acercamiento de los estudiantes con el conocimiento, para lo cual debe establecer los tiempos en los cuales los estudiantes desarrollarán las estrategias de aprendizaje para que logren los objetivos plantea dos en el programa.
- **4.** Área orientativa, para dar apoyo sobre las necesidades particulares de los estudiantes en cuanto a su permanencia y desempeño a lo largo de sus estudios.

Así pues la función principal del mediador es el crear las condiciones adecuadas para que el estudiante sea el sujeto de su propio aprendizaje. En el ejercicio de su rol deberá de fomentar la participación activa y responsable de todos los estudiantes para que fortalezcan su capacidad de pensamiento crítico y reflexionen sobre sus conocimientos, habilidades y actitudes profesionales, todo esto siempre regidos por los principios éticos universales.

La intervención docente es una guía y no un sustituto de la actividad del estudiante, por lo que es mediante el acompañamiento pedagógico como el mediador encamina al estudiante a construir significados y a atribuir sentido a lo que aprende, además de desarrollar las competencias dentro de la capacidad y alcance de cada uno de los estudiantes.

# <span id="page-18-0"></span>**Objetivos del mediador**

- 1. Facilitar el acercamiento de los estudiantes con los contenidos abordados en el curso.
- 2. Solucionar las dudas e inquietudes derivadas del proceso de aprendizaje del estudiante en relación a los aprendizajes esperados del curso.
- 3. Retroalimentar las actividades realizadas por el estudiante.
- 4. Evaluar las actividades realizadas por el estudiante.

### **II. Ángel**

Dentro de las figuras institucionales que se incluyen en el modelo de Educación a Distancia del Instituto Escadia, se establece la figura de Ángel. Esta figura integra a un conjunto de personas que en conjunto acompañará a cada estudiante desde el momento de su inscripción hasta su titulación.

El nombre de Ángel, hace alusión a un acompañante que siempre está presto para ayudarle a resolver las situaciones que enfrente el estudiante y que obstaculicen su avance académico o el cumplimiento de las "obligaciones" institucionales, principalmente de las áreas de administración, control escolar y las relacionadas con el uso de la plataforma, favoreciendo así, su permanencia y egreso. Este perfil cumple con labores tanto de atención del estudiante como de prevención para evitar la deserción.

El estudiante, además del contacto directo con el mediador de cada materia, tendrá contacto con la figura de Ángel, quien será el interlocutor de cualquier situación (no académica) que requiera respuesta o apoyo por cualquiera de las áreas del Instituto Escadia, para lo que, al recibir las inquietudes o solicitudes del estudiante, las canalizará al área respectiva y dará seguimiento a la respuesta oportuna del área involucrada al estudiante, terminando su función al momento de que la situación ha sido completamente resuelta.

Se espera que el estudiante, al estar acompañado por un Ángel, que de manera efectiva y cálida le ayuda a resolver las distintas situaciones que se le presenten, lo lleve a experimentarse verdaderamente acompañado. Así, el Instituto Escadia, ofrece esta figura como una estrategia para incidir de manera preventiva en la disminución del porcentaje deserción.

# **Objetivos de Ángel**

Con el enfoque de asegurar una excelente experiencia de consumo, los objetivos de Ángel son:

- **1.** Atender, dar seguimiento y solucionar los requerimientos de uso de los servicios tecnológicos y administrativos de los estudiantes.
- **2.** Detectar y dar seguimiento a las situaciones críticas de cualquier índole que pongan en riesgo su permanencia o egreso.

### **b. Estructura de los cursos.**

Es importante conocer la estructura de tu curso, con la finalidad de que logres identificar de mejor manera cada uno de sus espacios y herramientas de trabajo y desarrollo.

### **I. Información general del curso.**

Dentro de este espacio podrás encontrar información importante sobre tu curso, como por ejemplo, la competencia o habilidad a desarrollar a lo largo de éste, una introducción general que te mostrará una idea en general de los temas que se estarán revisando, así como la importancia de ellos. Y los contenidos conceptuales por semana o unidad de aprendizaje.

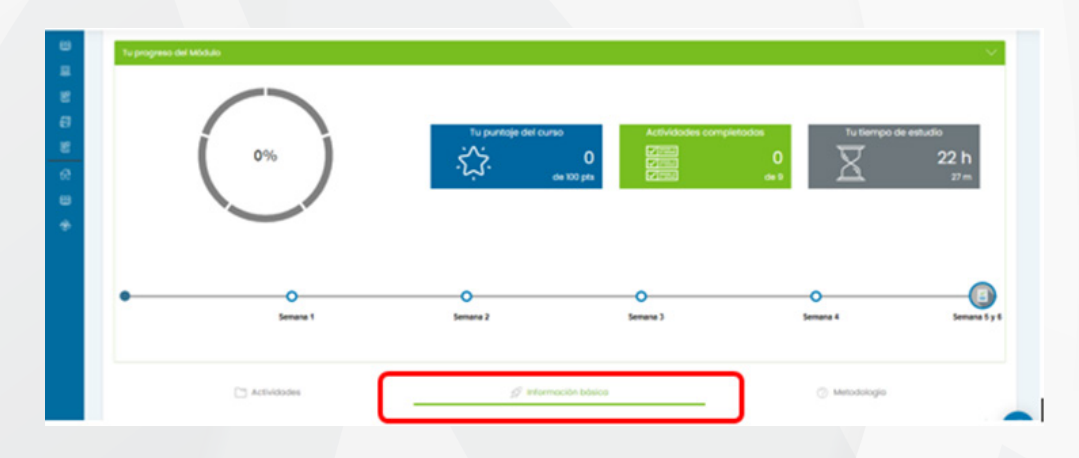

### **ii. Barra horizontal.**

Dentro de tu curso puedes encontrar una barra que te muestra los 3 grandes espacios de éste; dentro de los cuales puedes encontrar distinta información en cada uno de ellos. Dichos espacios son:

- Actividades: En éste espacio encontrarás cada una de las semanas o unidades por las cuales está compuesto tu curso, así como las distintas herramientas que integran cada una de ellas.
- Información básica: Dentro de este espacio podrás encontrar información importante sobre tu curso, como por ejemplo, la competencia o habilidad a desarrollar a lo largo de éste, una intro ducción general que te mostrará una idea en general de los temas que se estarán revisando, así como la importancia de ellos. Y los contenidos conceptuales por semana o unidad de aprendizaje.
- Recursos: En éste espacio encontrarás cada uno de los recursos de consulta de tu curso, los cuales además puedes encontrar a su vez en cada guía de trabajo.

### **iiI. Barra lateral.**

En todo momento que te encuentres navegando dentro de tus cursos en la plataforma, tendrás a tu disposición la barra lateral. Esta se encuentra localizada del lado izquierdo de la plataforma y de color azul; ésta se mantendrá anclada siempre en este lugar:

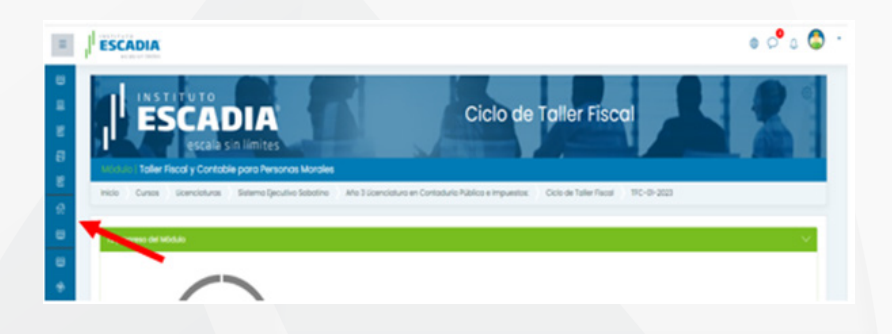

En esta barra encontrarás:

- 1. Secciones del curso (Semanas/Unidades de duración).
- 2. Participantes.
- 3. Calificaciones.
- 4. Biblioteca Digital Escadia.
- 5. Información Básica.
- 6. Mis módulos.

### **iV. Tu progreso.**

Para conocer tu progreso dentro de tu módulo o curso, la plataforma educativa te muestra algunas herramientas que te mostrarán información distinta que te permitirá conocer tu avance y desarrollo.

La primer herramienta está ilustrada por un círculo con un porcentaje dentro; este círculo irá cambiando de color y número dentro irá cambiando también, en base a las semanas o unidades del curso que vayas completando.

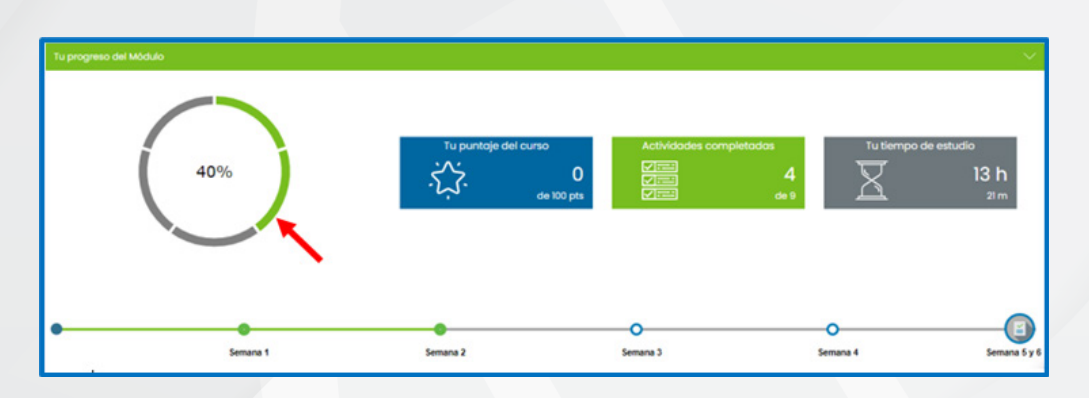

<span id="page-21-0"></span>La herramienta número dos está ilustrada por un recuadro en color azul con el nombre de "Tu puntaje del curso" y un puntaje sobre 100 que se irá codificando en base a la calificación que vayas obteniendo en cada una de tus actividades realizadas. Éste al finalizar tu curso te dará como resultado tu promedio final obtenido.

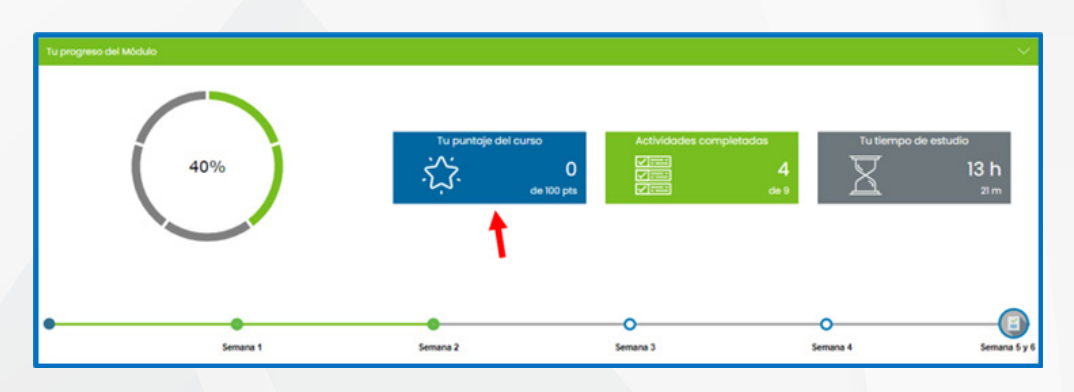

La herramienta número tres está ilustrada por un recuadro en color verde con el nombre de "Actividades Completadas", así como un número que te irá mostrando las actividades que has realizado sobre el total requerido por tu curso.

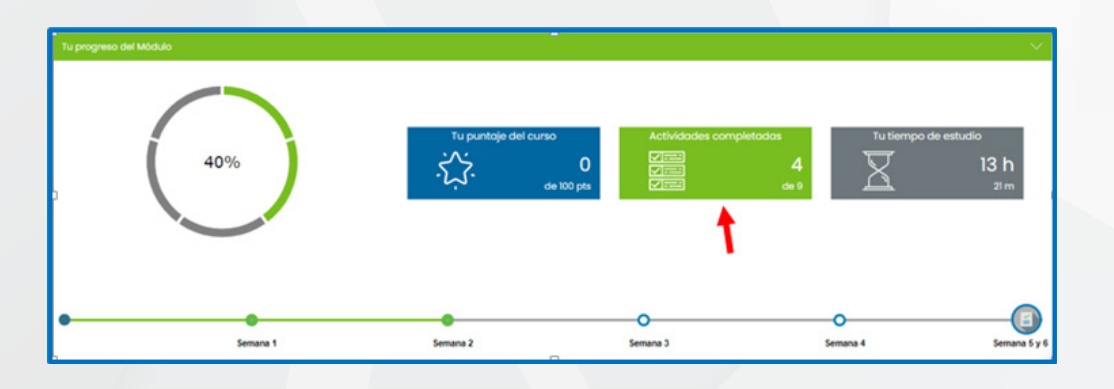

La herramienta número cuatro está ilustrada por un recuadro en color gris con el nombre de "Tu tiempo de estudio", así como un número que te irá mostrando el tiempo en horas que has estado dentro y has dedicado al desarrollo y revisión de tu curso.

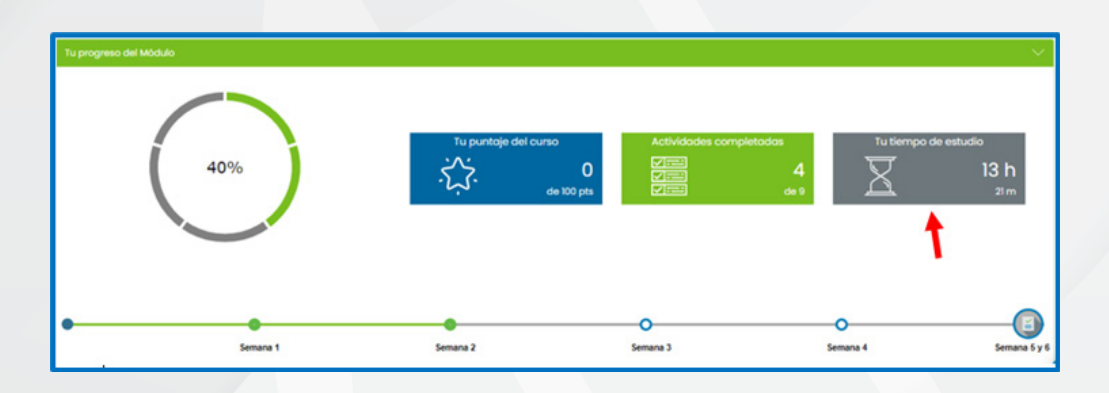

### **V. Información básica.**

Dentro de este espacio podrás encontrar información importante sobre tu curso, como por ejemplo, la competencia o habilidad a desarrollar a lo largo de éste, una introducción general que te mostrará una idea en general de los temas que se estarán revisando, así como la importancia de ellos. Y los contenidos conceptuales por semana o unidad de aprendizaje.

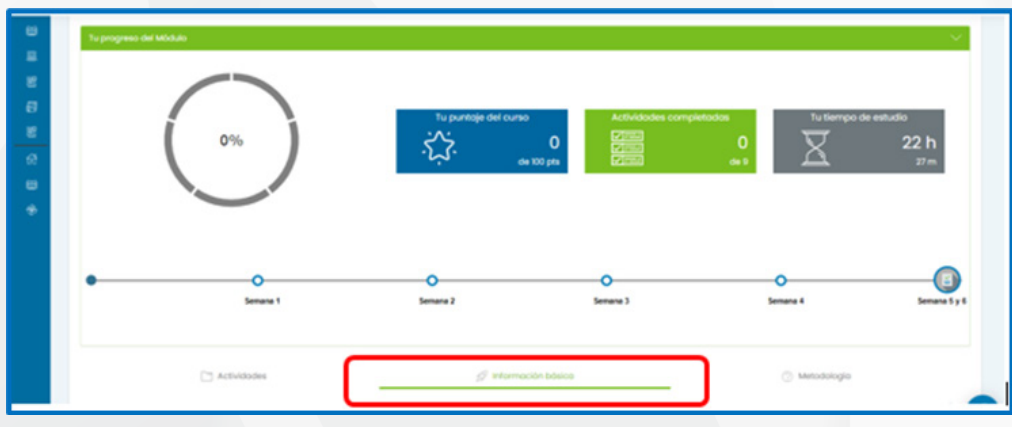

### **VI. Metodología.**

Dentro de este espacio podrás encontrar información sobre el conjunto de características y actividades para alcanzar los objetivos de tu curso. Es muy importante que la conozcas ya que te brinda información muy importante para tu desarrollo educativo; ésta puede cambiar de acuerdo a cada tipo de curso.

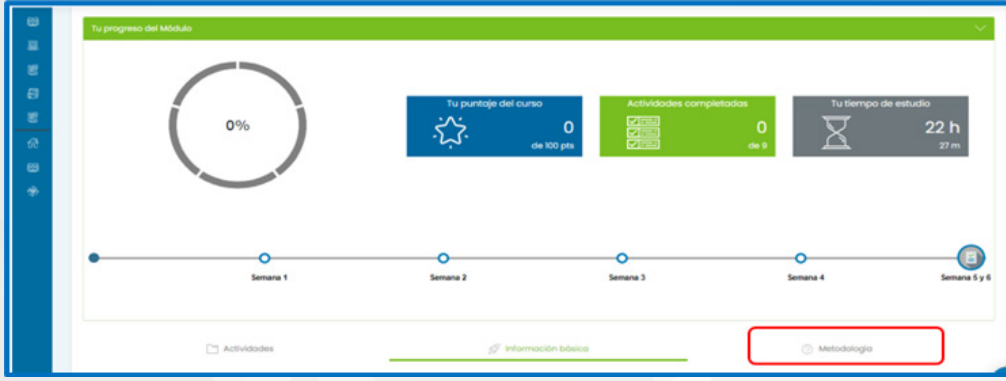

### **VII. Actividades de Aprendizaje.**

<span id="page-23-0"></span>Dentro de este espacio podrás encontrar las semanas o unidades por las cuales está compuesto tu curso. Además de ubicar dentro del contenido de cada una de ellas, las herramientas, materiales y recursos educativos que estarás utilizando durante su desarrollo.

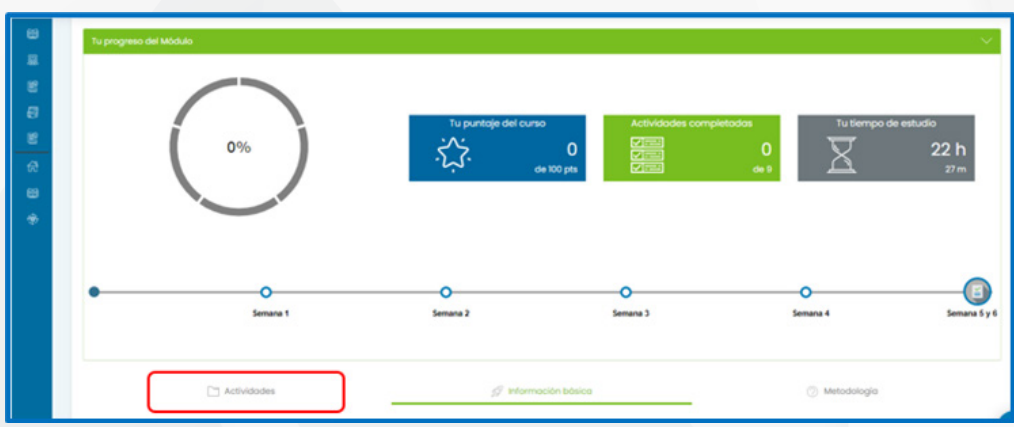

 **I. Contenidos.**

### **a. Foro de aprendizaje**

El foro de aprendizaje te servirá como herramienta de comunicación entre el facilitador de tu curso, así como con los demás participantes; para compartir puntos de vista, resolver dudas, compartir material y recursos de consulta, las grabaciones de las sesiones, etc. Todo lo indispensable para tu desarrollo educativo.

A continuación de dejo un video guía para que conozcas su ubicación y uso:

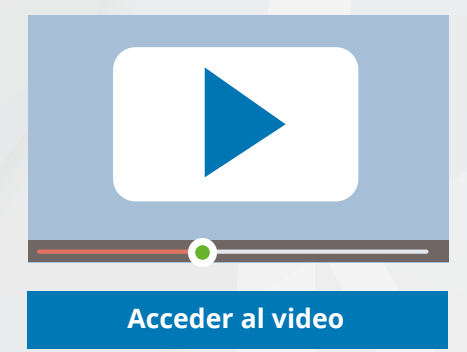

### **b. Unidad de trabajo semanal.**

La unidad de trabajo semanal o guía de trabajo es el espacio dentro del cual se estarán desarrollando los contenidos temáticos de tu curso. Ésta se compone por los siguientes elementos:

### **I. Claves de la semana.**

Dentro de éste espacio podrás encontrar información importante de tu curso; como la competencia o habilidad principal que estarás alcanzando al finalizar la revisión de los temas de esa semana o unidad. Una introducción de los contenidos temáticos a desarrollar y las actividades a realizar con sus respectivos porcentajes asignados.

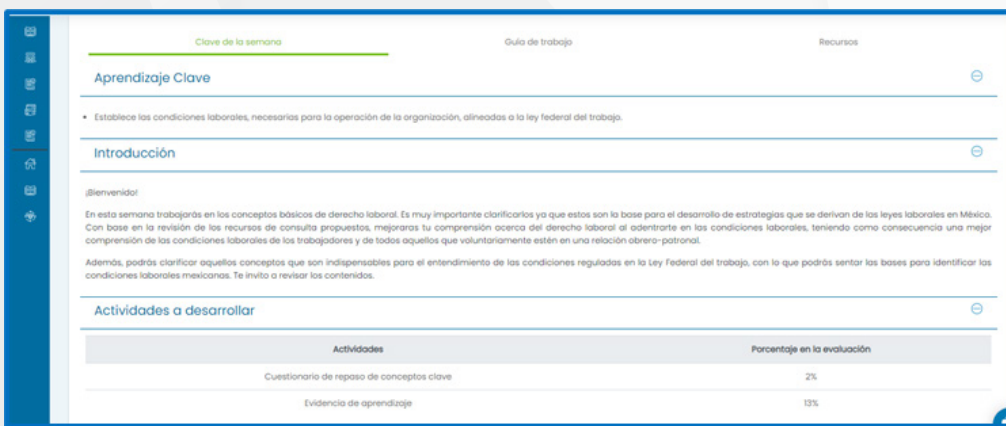

### **II. Guía de trabajo.**

Dentro de éste espacio podrás encontrar el desarrollo de los contenidos temáticos de tu curso, con los recursos de consulta correspondientes que tendrás que revisar. Dentro de ellos puedes encontrar lecturas, videos, blogs, etc.

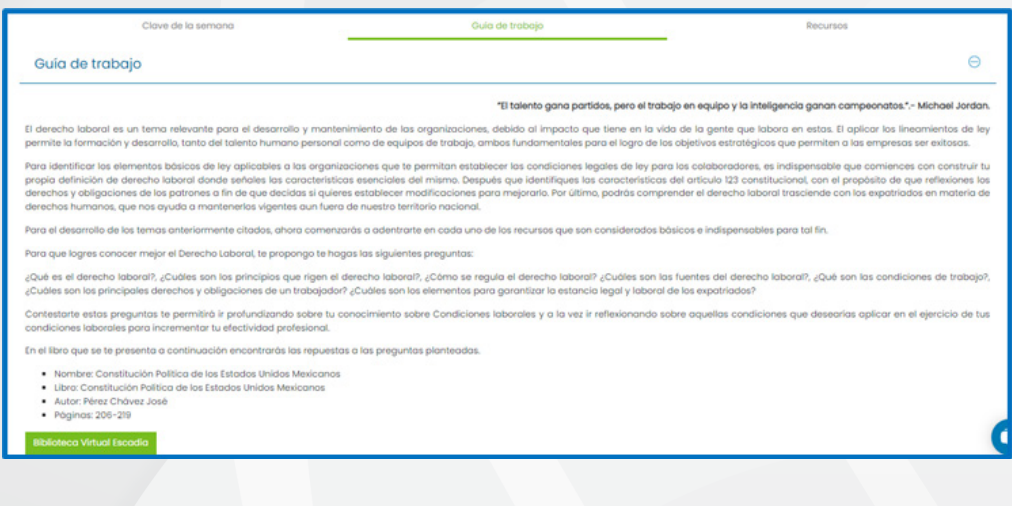

### **III. Recursos.**

En este espacio podrás encontrar la referencia bibliográfica de cada uno de los recursos de consulta correspondientes al desarrollo de tus temas. Puedes ubicar los mismos que se encuentran dentro de la guía de trabajo, además de recursos complementarios que pudieran agregarse.

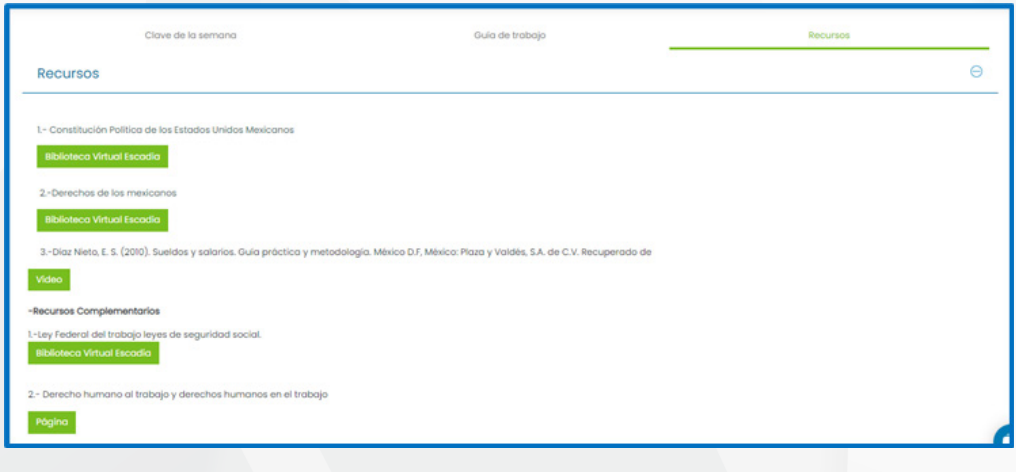

### **c. Cuestionario.**

El cuestionario de revisión de conceptos clave es una de las actividades que realizarás al finalizar cada una de las semanas o unidades de tu curso; éstos te pueden ayudar como repaso de los temas revisados, o bien para darte cuenta de los temas que necesitas reforzar.

Éste lo puedes encontrar dentro del contenido de tu unidad de trabajo semanal.

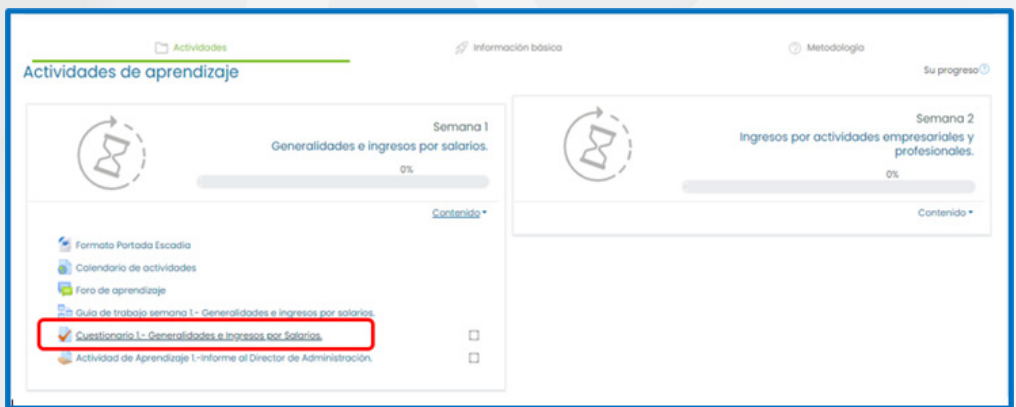

### **d. Evidencia de Aprendizaje.**

La evidencia o actividad de aprendizaje es otra de las actividades que realizarás al finalizar cada una de las semanas o unidades de tu curso; ésta es el desarrollo de un caso práctico que te ayuda como repaso y aplicación de los temas revisados.

La encuentras también dentro del contenido de tu unidad de trabajo semanal.

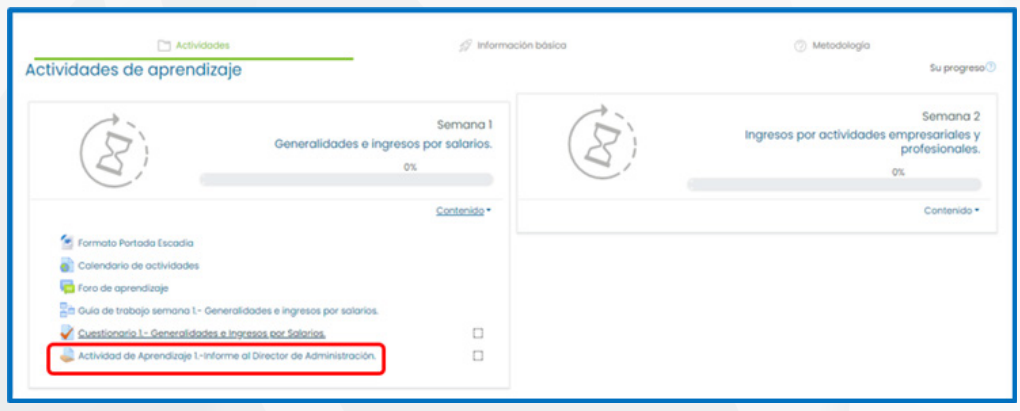

 **II. Reto.**

El reto es el apartado final de tu curso, en el cual estarás desarrollo una actividad práctica que te servirá para la aplicación de los temas revisados durante las primeras semanas o unidades. Éste será fundamental para la acreditación de tu curso, ya que es mediante el cual se comprueba el logro de las habilidades o competencias adquiridas.

Lo encuentras dentro del apartado de actividades, al final de las semanas o unidades del curso.

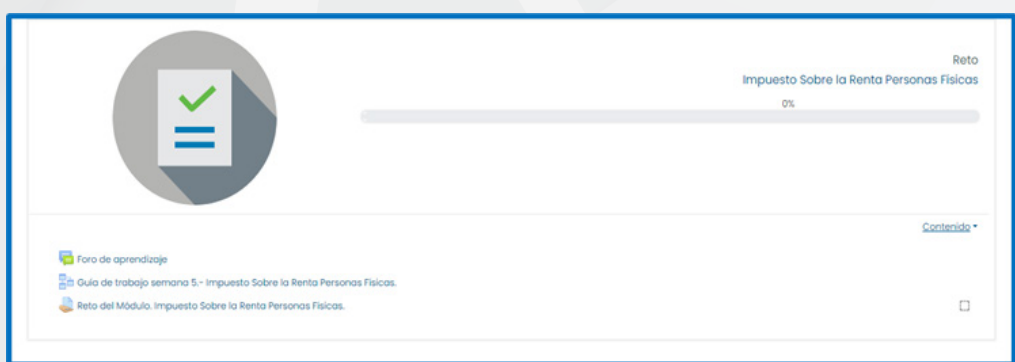

### **III. Preguntas frecuentes.**

### <span id="page-27-0"></span>**a. ¿Cómo funciona el periodo de recuperación?**

Este periodo regularmente se compone de dos semanas (de acuerdo al desarrollo de tu curso), dentro de las cuales tienes la oportunidad de realizar las entregas que no entregaste en periodo regular de tus semanas o unidades anteriores. Es importante mencionar que dichas entregas serán calificadas sobre un porcentaje menor.

### **b. ¿Cómo entregar una evidencia o reto?**

Te dejo a continuación un video guía de cómo hacerlo:

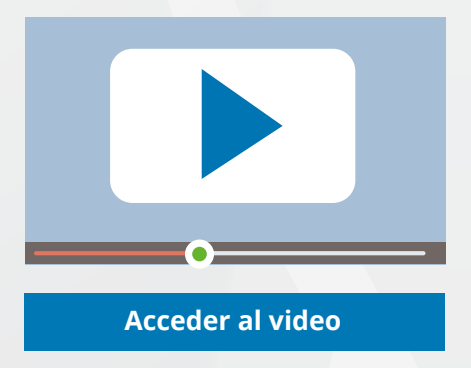

### **c. ¿Cómo participo en el foro de aprendizaje?**

Te dejo a continuación un video guía de cómo hacerlo:

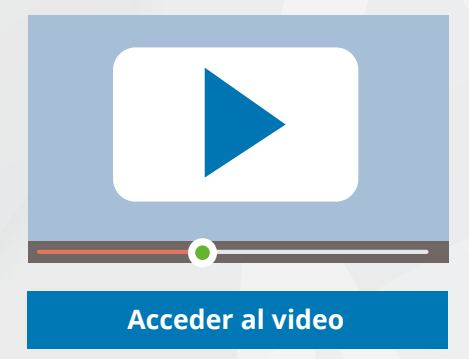

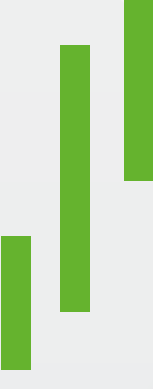

# **www.escadia.mx**

**(449) 914 7766 (449) 252 5345 InstitutoEscadiaOficial @institutoescadia Instituto Escadia**

**Av. Aguascalientes Nte. 1698, Primer Piso C.C. Agropecuario C.P. 20135, Aguascalientes, Ags. ,México**